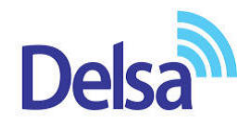

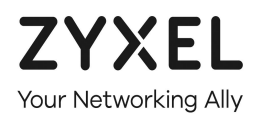

# $\overline{\phantom{0}}$ **ONT راهنمای نصب** ZYXEL **GPON HGU PMG5617-GA**

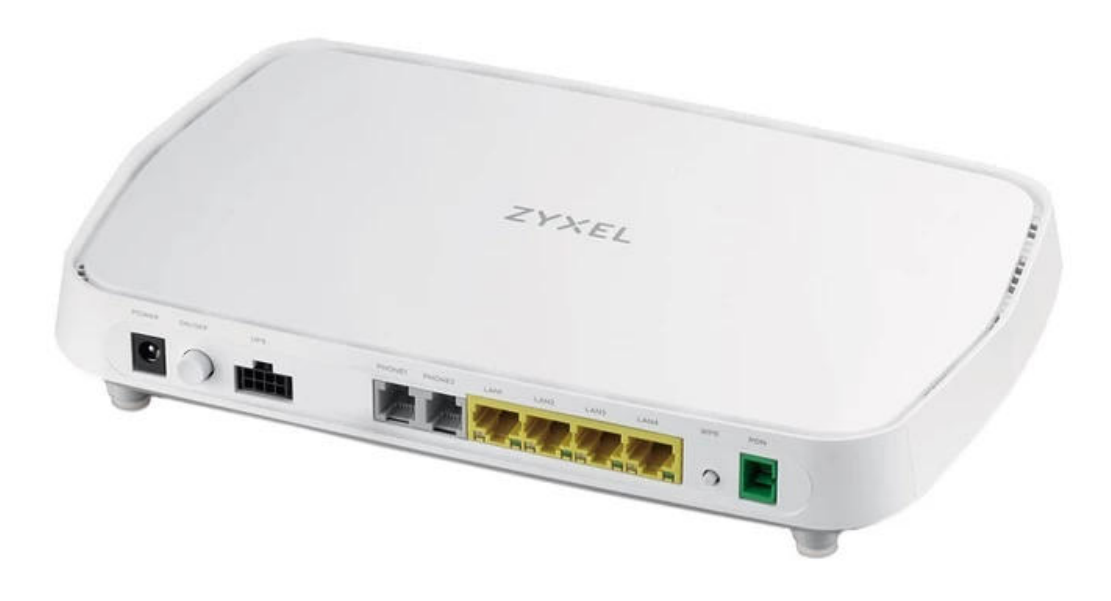

# **فهرست مطالب**

[راهنمای چراغ های روی](#page-2-0) ONT

[نحوه ورود به کنسول](#page-3-0) ONT

(DHCP و [Home Networking\)](#page-3-1) تنظیمات

تنظیمات[PPPOE](#page-5-0)

تنظیمات [Wireless](#page-6-0)

راه اندازی [Filter MAC](#page-9-0)

[تنظیمات](#page-9-1) WPS

[تنظیمات](#page-10-0) VOIP

Missed،Outgoing، [Incoming](#page-15-0) بررسی

تنظیمات [Portforwarding](#page-16-0)

[DMZ](#page-17-0)

[تنظیمات](#page-18-0) ICMP

[تنظیمات](#page-19-0) ACL

ONT [Upgrade](#page-19-1)

بررسی ترافیک [مصرفی](#page-21-0)

تنظیمات [Firewall](#page-22-0)

تغییر نام کاربری [و رمز ورود به صفحه تنظیمات](#page-23-0) ONT

ONT Reset و ONT [Backup/Restore](#page-25-0) نحوه

ONT [Reboot](#page-27-0) نحوه

[GPON Information](#page-27-1)

### <span id="page-2-0"></span>**راهنمای چراغ های روی ONT**

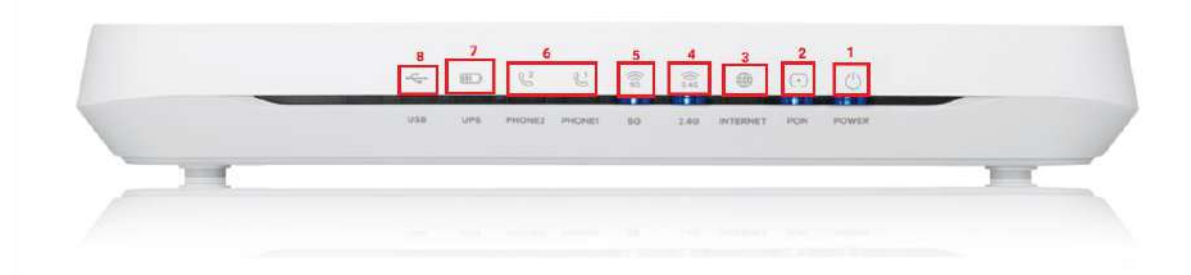

- .1 Power : چراغ پاور ONT است.
- .2 PON : این چراغ مانند DSL در مودم های ADSL است، بعد ار اتصال PON به ONT شروع به چشمک زدن و سپس ثابت میشود. الرم به ذکر است بعد ار اتصال PON چراغ ALM خاموش میشود.
	- .3 INTERNET : چراغ اینترنت است که بعد از ثابت شدن PON روشن میشود.
		- .4 G2.4 : چراغ مربوط به وایرلس ONT( باند GHz2.4 )است.
			- .5 G5 : چراغ مربوط به وایرلس ONT( باند GHz5 )است.
		- .6 2PHONE 1/PHONE : چراغ های مربوط به تلفن آنالوگ به ONT است.
			- .7 UPS : چراغ مربوط به اتصال ONT به UPS است.
			- .8 USB : چراغ مربوط به اتصال دانگل به ONT است.

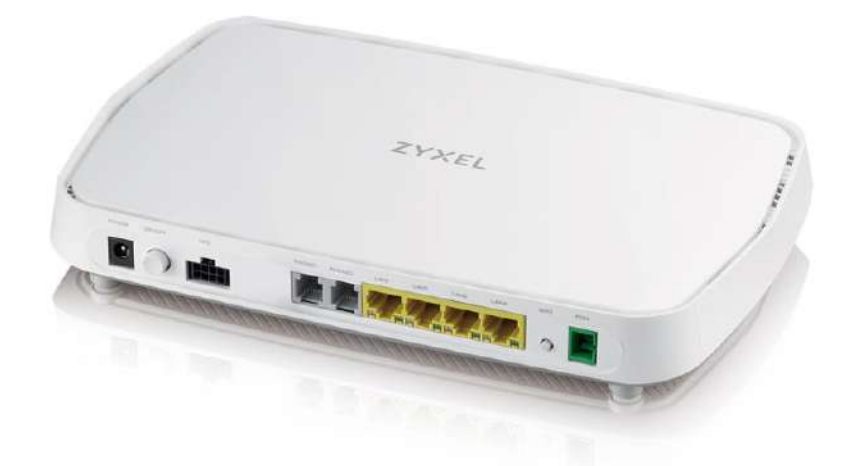

- ONT قابلیت اتصال 4 کابل LAN را دارد.
- دکمه ریست ONT سمت راست ONT و زیر درپوش محافظ قرار دارد.

#### **نحوه ورود به کنسول ONT**

ابتدا وارد کنسول با آدرس 1.291689191 شوید.

<span id="page-3-0"></span>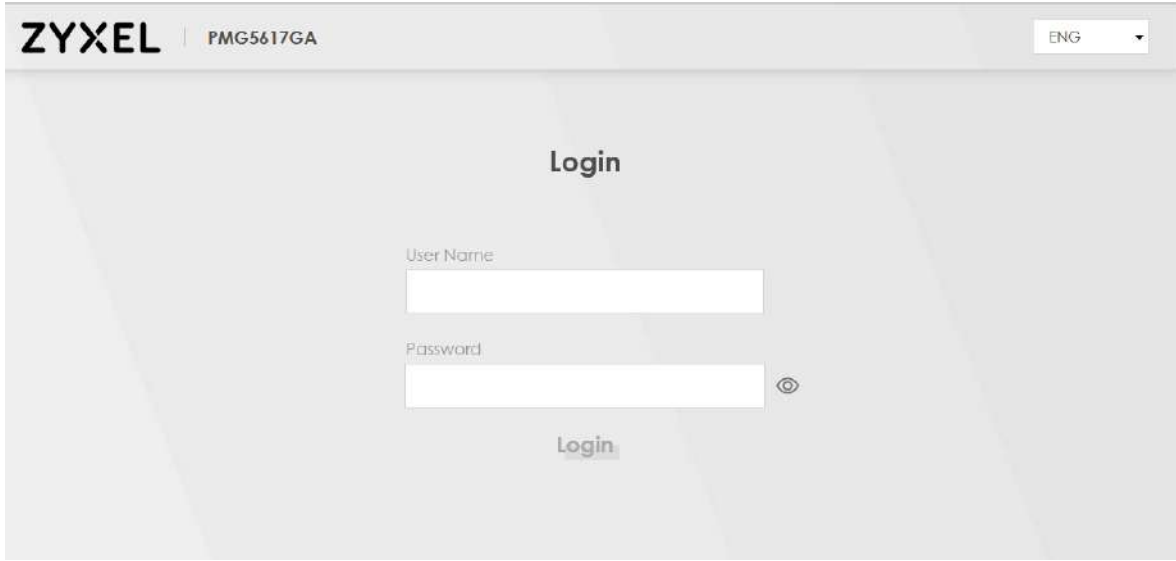

نام کاربری پیشفرض کنسول admin و رمز پیشفرض بر روی برچسب زیر ONT است،که پس از اولین ورود میبایست رمز را تغییر دهید.

#### **(DHCP و Home Networking) تنظیمات**

<span id="page-3-1"></span>از قسمت Network Setting وارد بخش Home Networking شوید، در این قسمت میتوان تنظیمات مربوط به ONT IP و DHCP را انجام دهید.

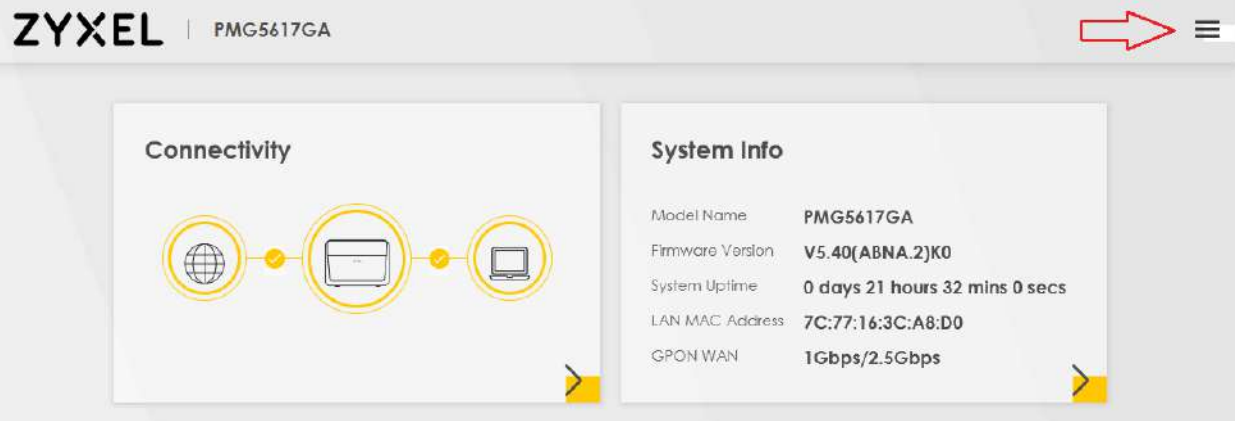

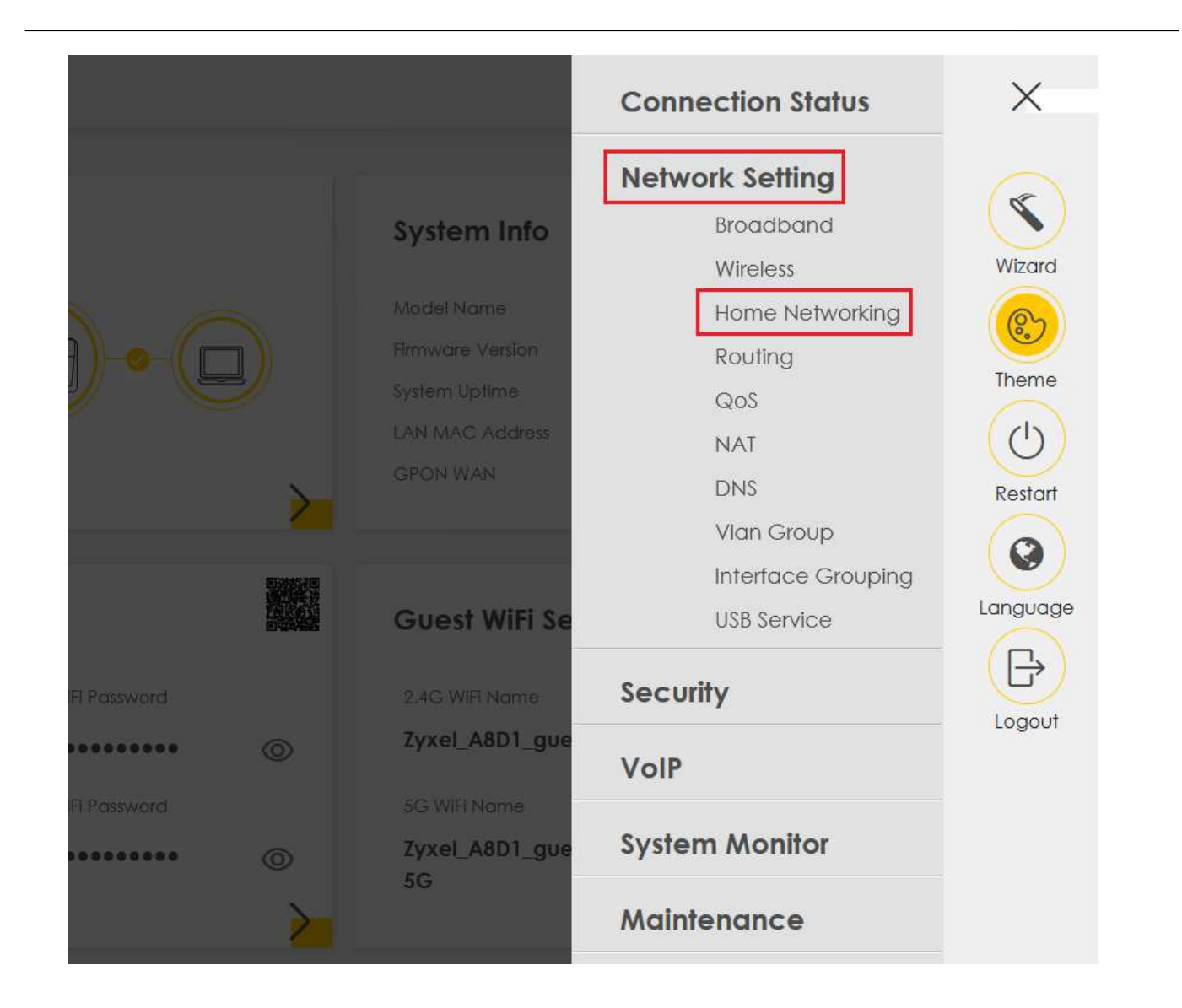

# **Zyxel – GPON HGU – PMG5617-GA ONT نصب راهنمای**

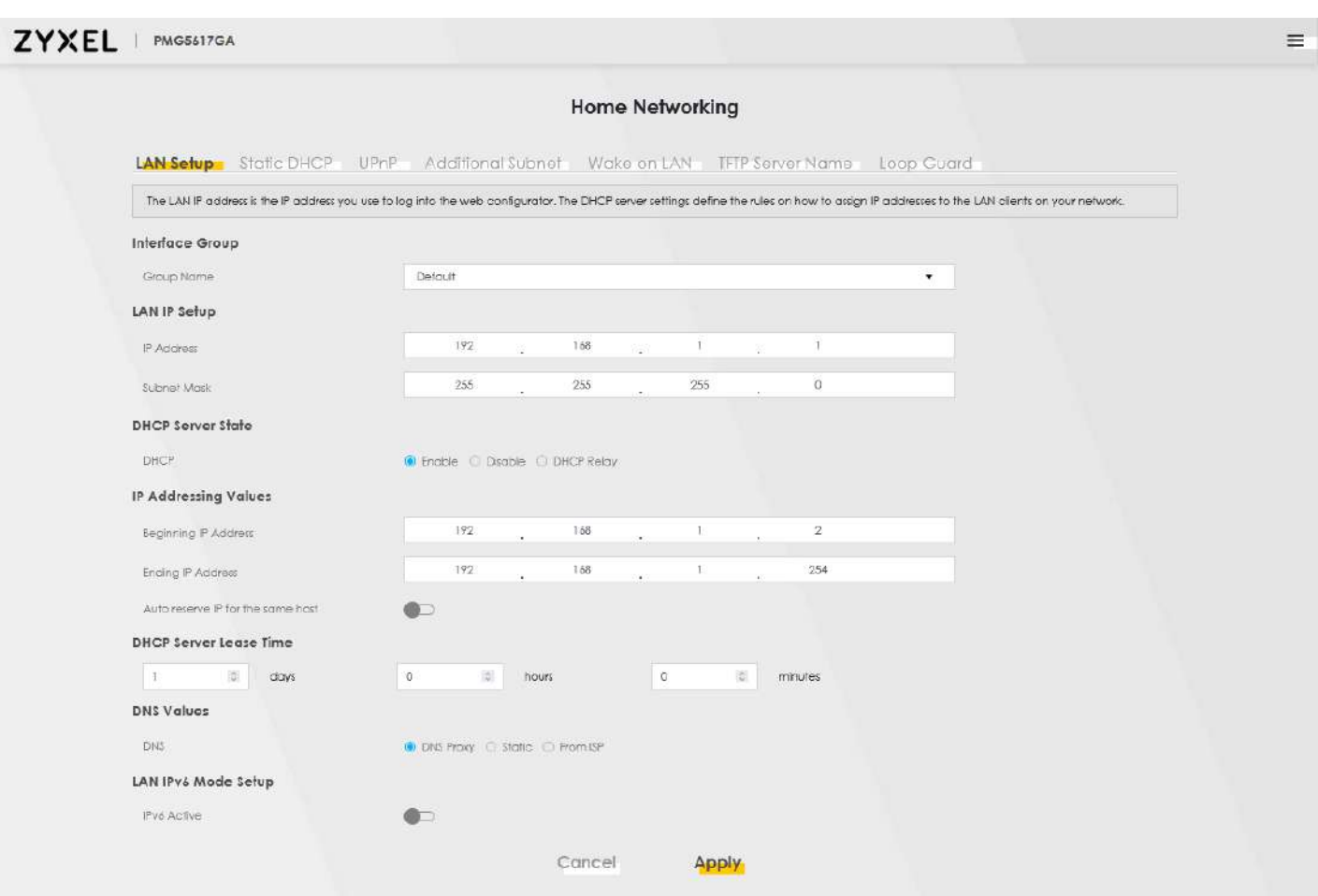

## **تنظیمات PPPOE**

از قسمت Setting Network وارد بخش Broadband شوید. روی گزینه Modify کلیک کنید.

<span id="page-5-0"></span>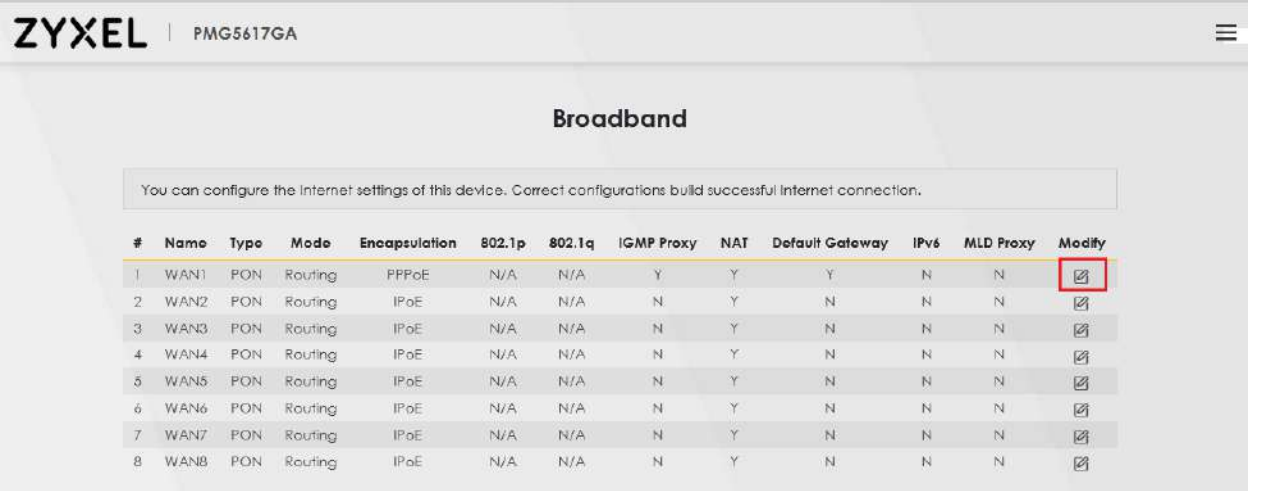

 $\epsilon$ 

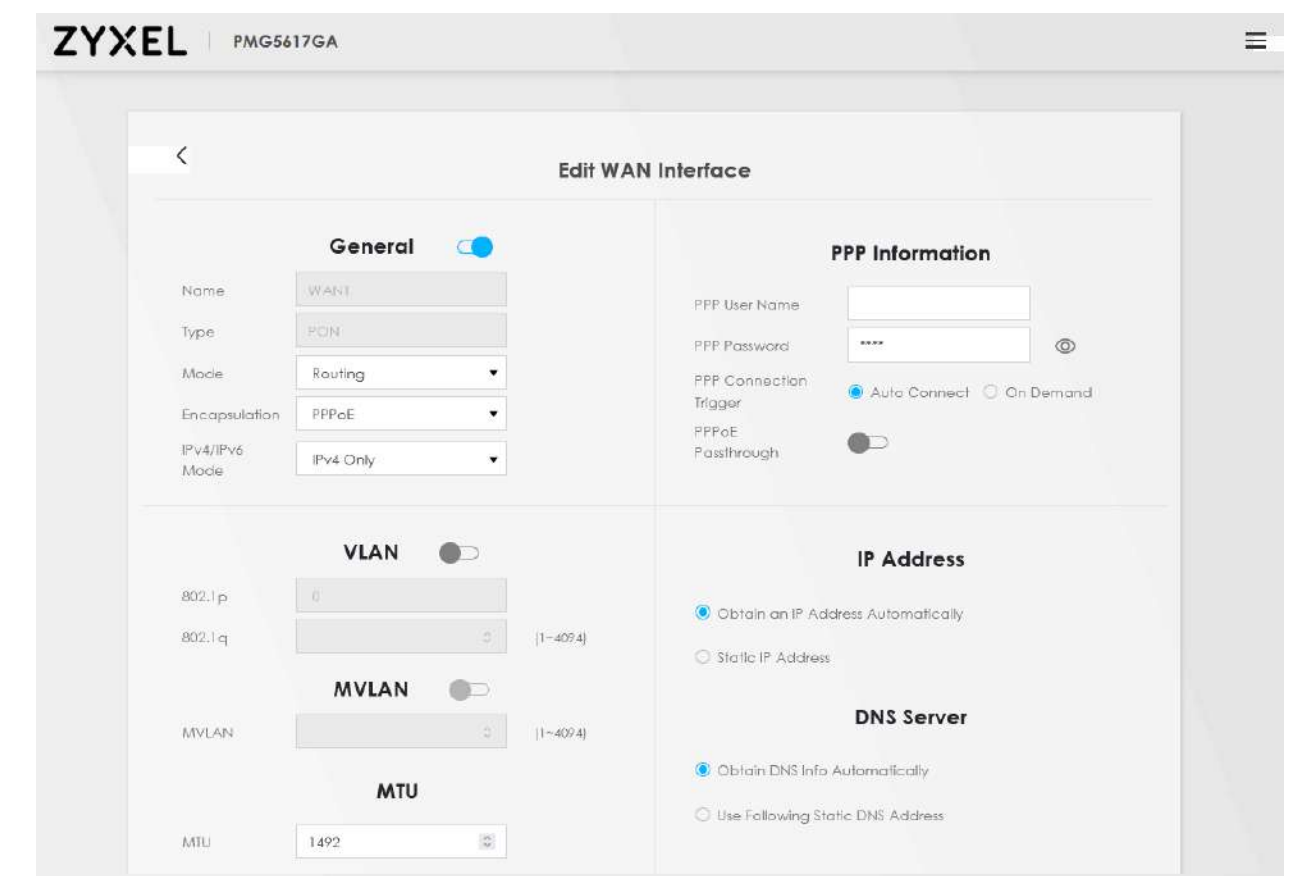

در این قسمت موارد زیر را تنظیم کنید:

General: Enable

Mode: Routing

Encapsulation: PPPOE

شناسه کاربری شاتل :Name User PPP

<span id="page-6-0"></span>PPP Password: رمز

در نهایت بر روی Apply کلیک کنید.

#### **تنظیمات Wireless**

از قسمت Setting Network وارد قسمت Wireless شوید:

# **Zyxel – GPON HGU – PMG5617-GA ONT نصب راهنمای**

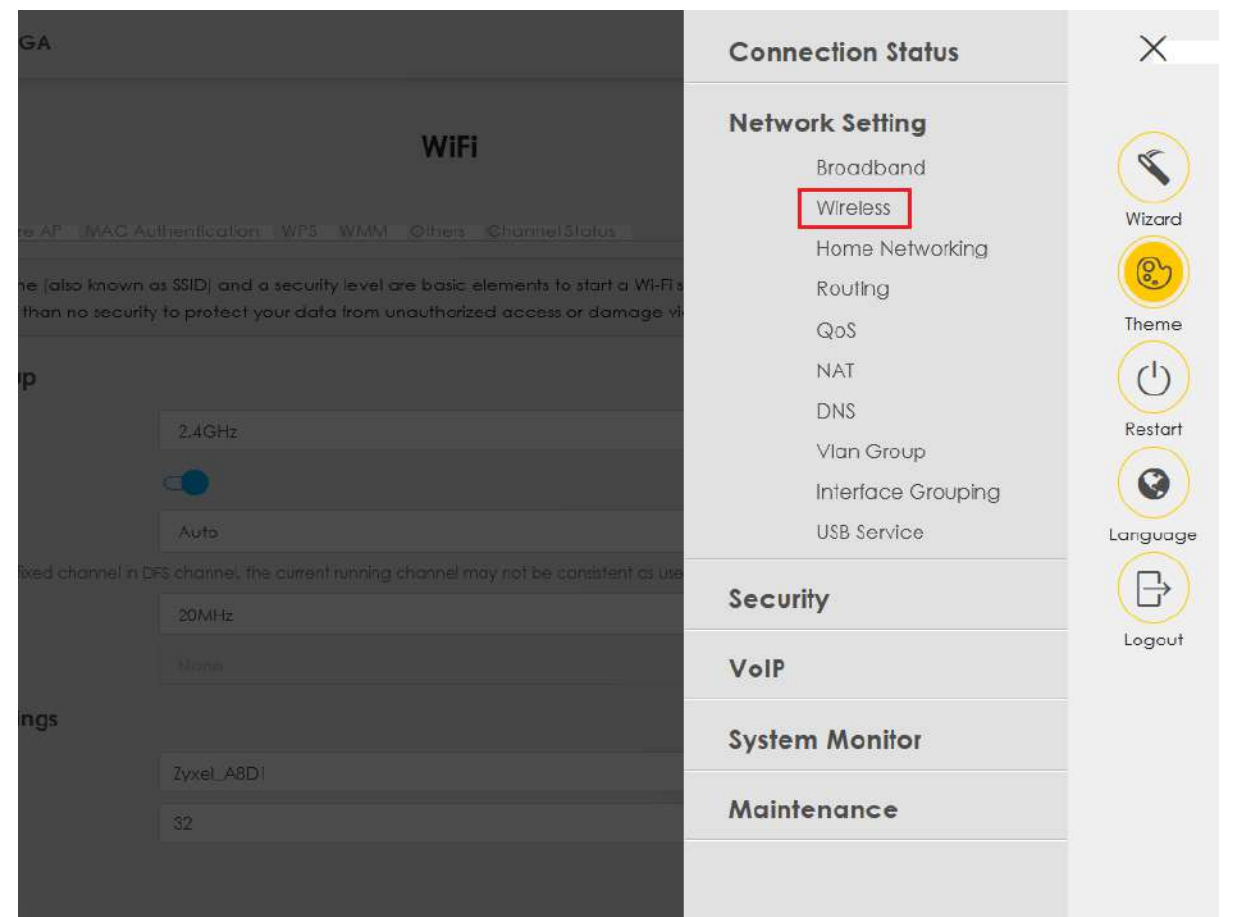

#### **Zyxel – GPON HGU – PMG5617-GA ONT نصب راهنمای**

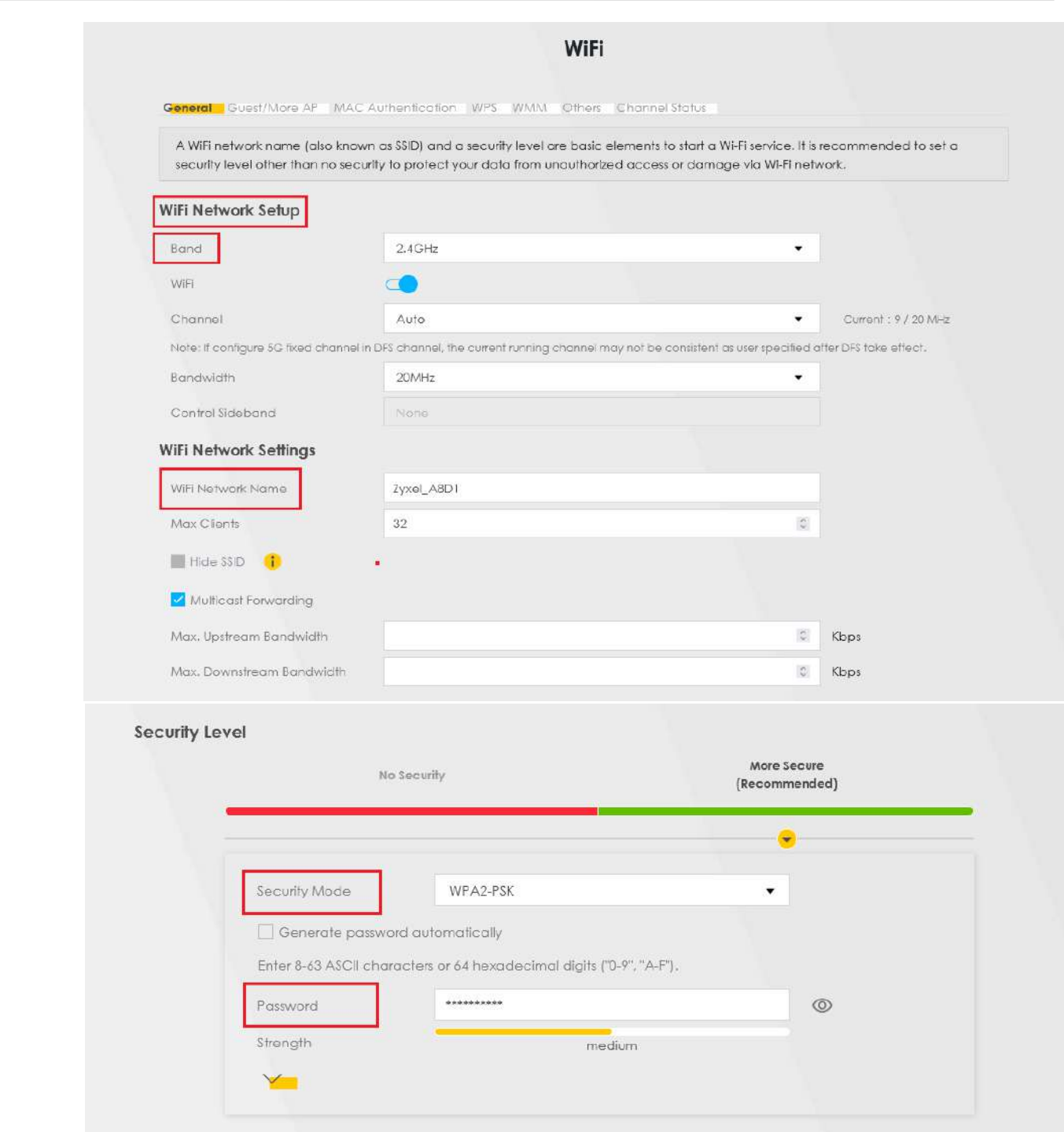

در این قسمت تنظیمات زیر را انجام داده و در نهایت بر روی Apply کلیک کنید.

نام شبکه وایرلس :WiFi Network Name

Security Mode:

پسورد وایرلس :Password

#### **راه اندازیFilter MAC**

از قسمت Wireless وارد سربرگ Authentication MAC شوید:

<span id="page-9-0"></span>قسمت MAC Restrict Mode را بر روی Allow قرار دهید و سپس بر روی گزینه Add new MAC address کلیک کنید:

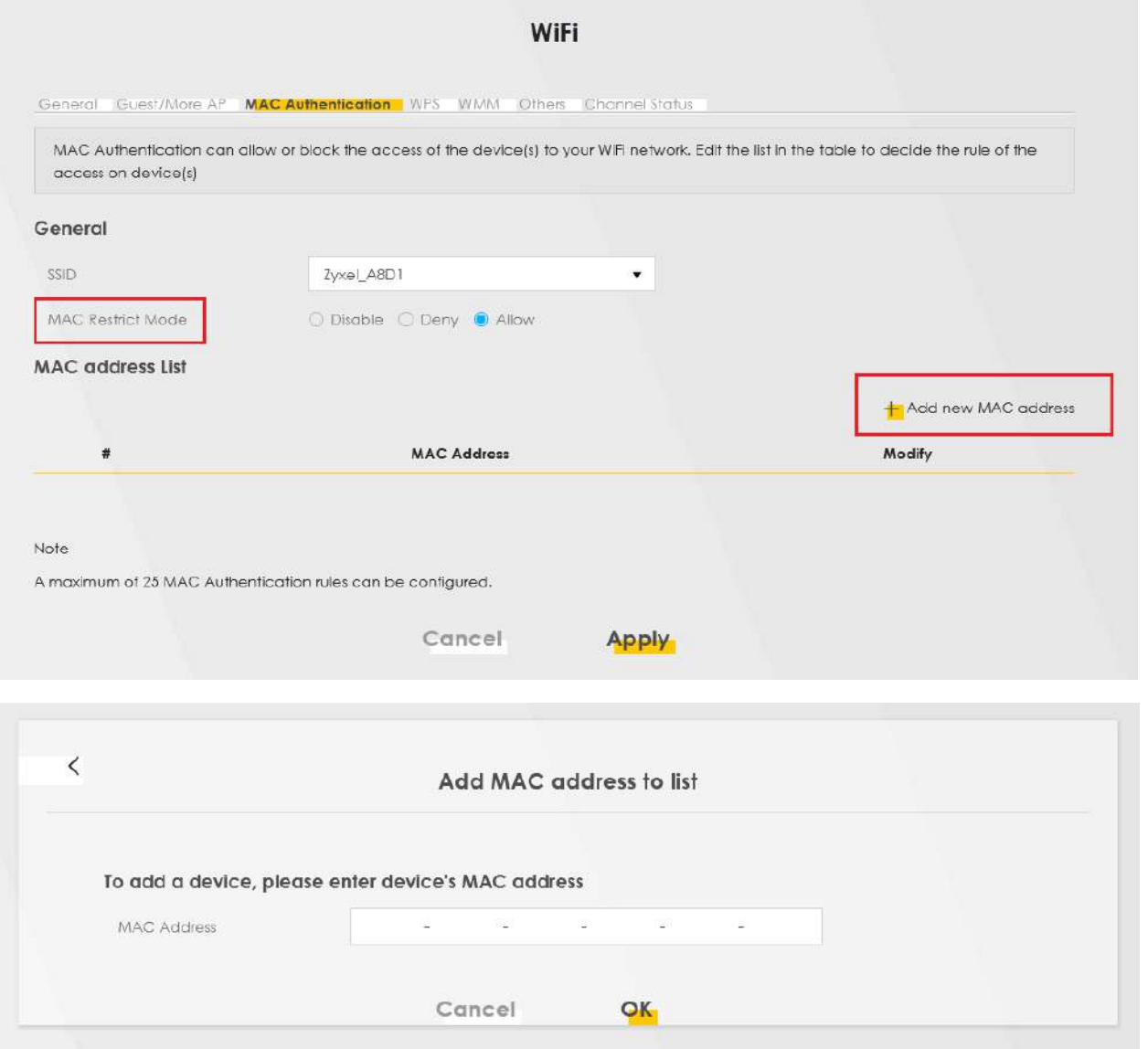

<span id="page-9-1"></span>در ادامه address MAC دستگاه را وارد و بر روی OK کلیک کنید.

در نهایت بر روی Apply کلیک کنید.

#### **تنظیمات WPS**

از قسمت Wireless وارد سربرگ WPS شوید.

گزینه WPS را بر روی Disable قرار دهید.

در نهایت بر روی Apply کلیک کنید.

 $\mathcal{N}$ 

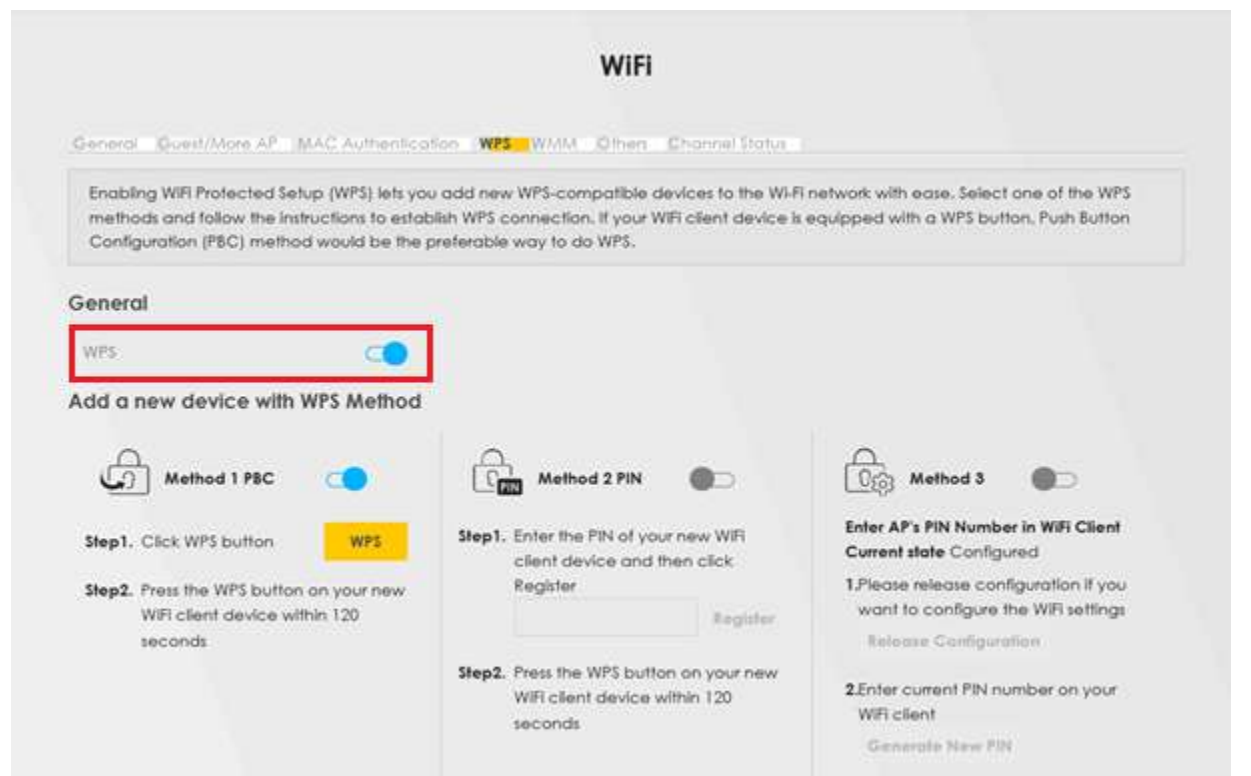

#### **تنظیمات VOIP**

از قسمت VoIP وارد سربرگ SIP شوید و گزینه Add New Account را انتخاب کنید:

<span id="page-10-0"></span>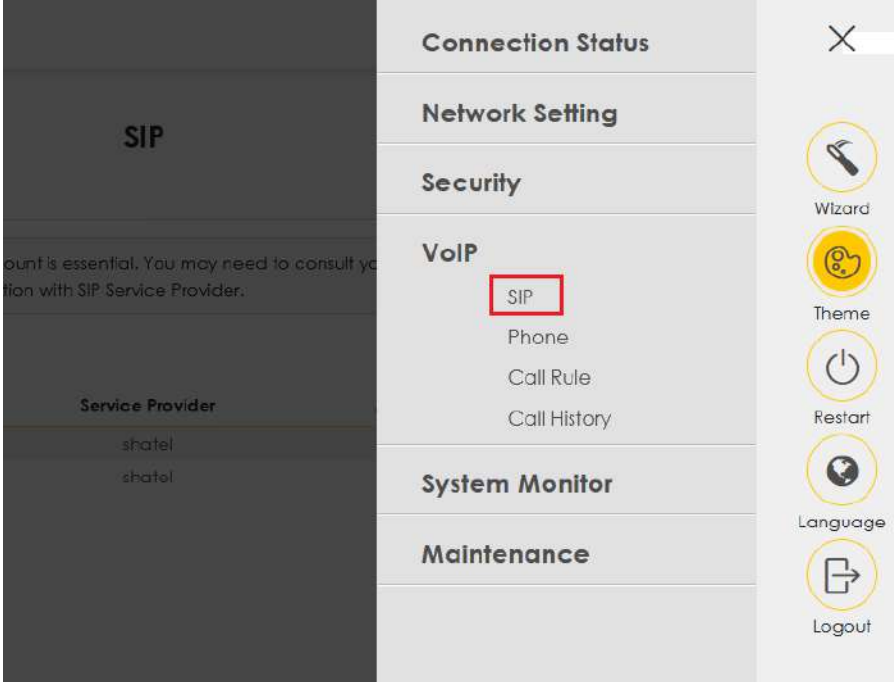

در قسمت SIP وارد سربرگ Provider Service SIPشوید:

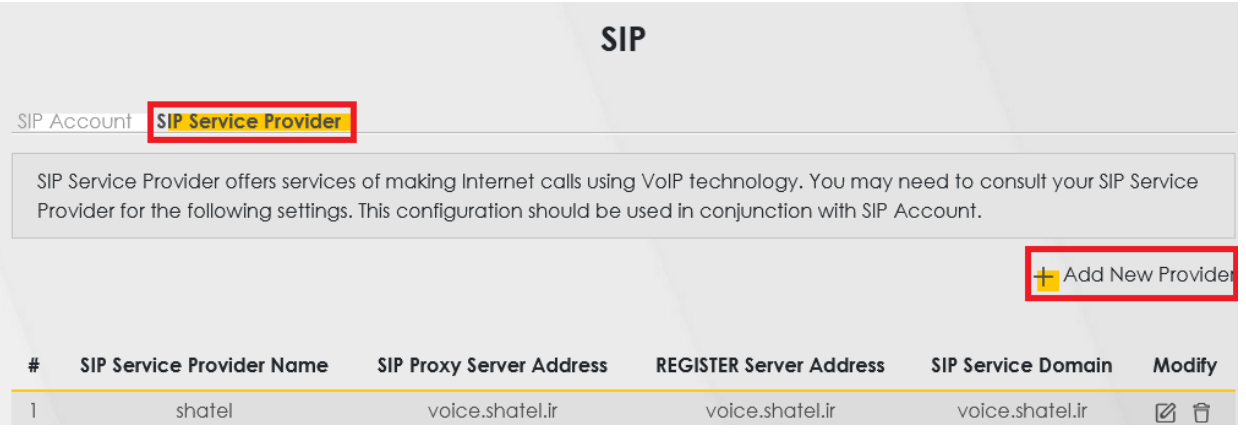

# بر روی Provider New Add کلیک کنید:

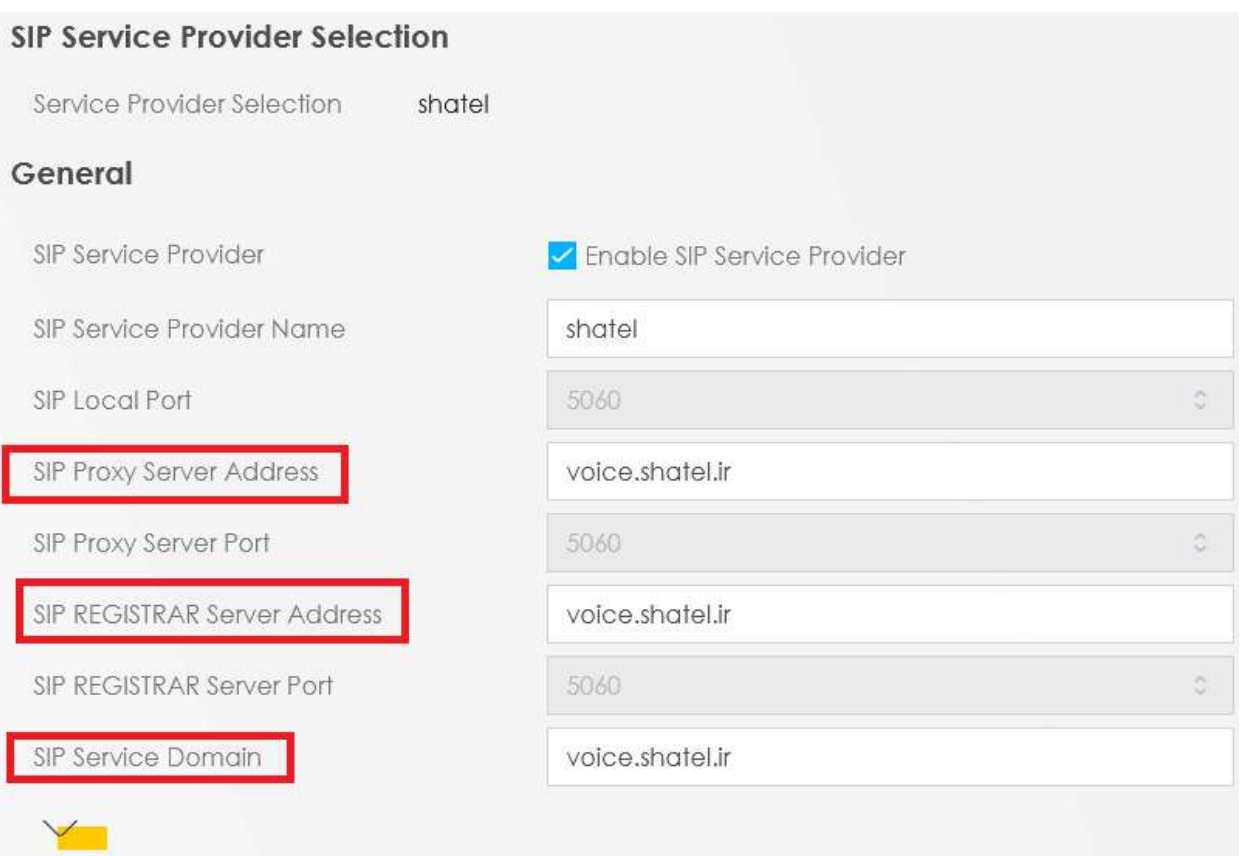

- SIP Service Provider: Enable
- SIP Service Provider Name: shatel
- SIP Proxy Server Address: voice.shatel.ir
- SIP REGISTRAR Server Address: voice.shatel.ir
- SIP Service Domain: voice.shatel.ir

نکته: پورت ها را تغییر ندهید.

در ادامه در منوی SIP Account گزینه Add New Account را انتخاب کرده و تنظیمات را مطابق شکل انجام دهید:

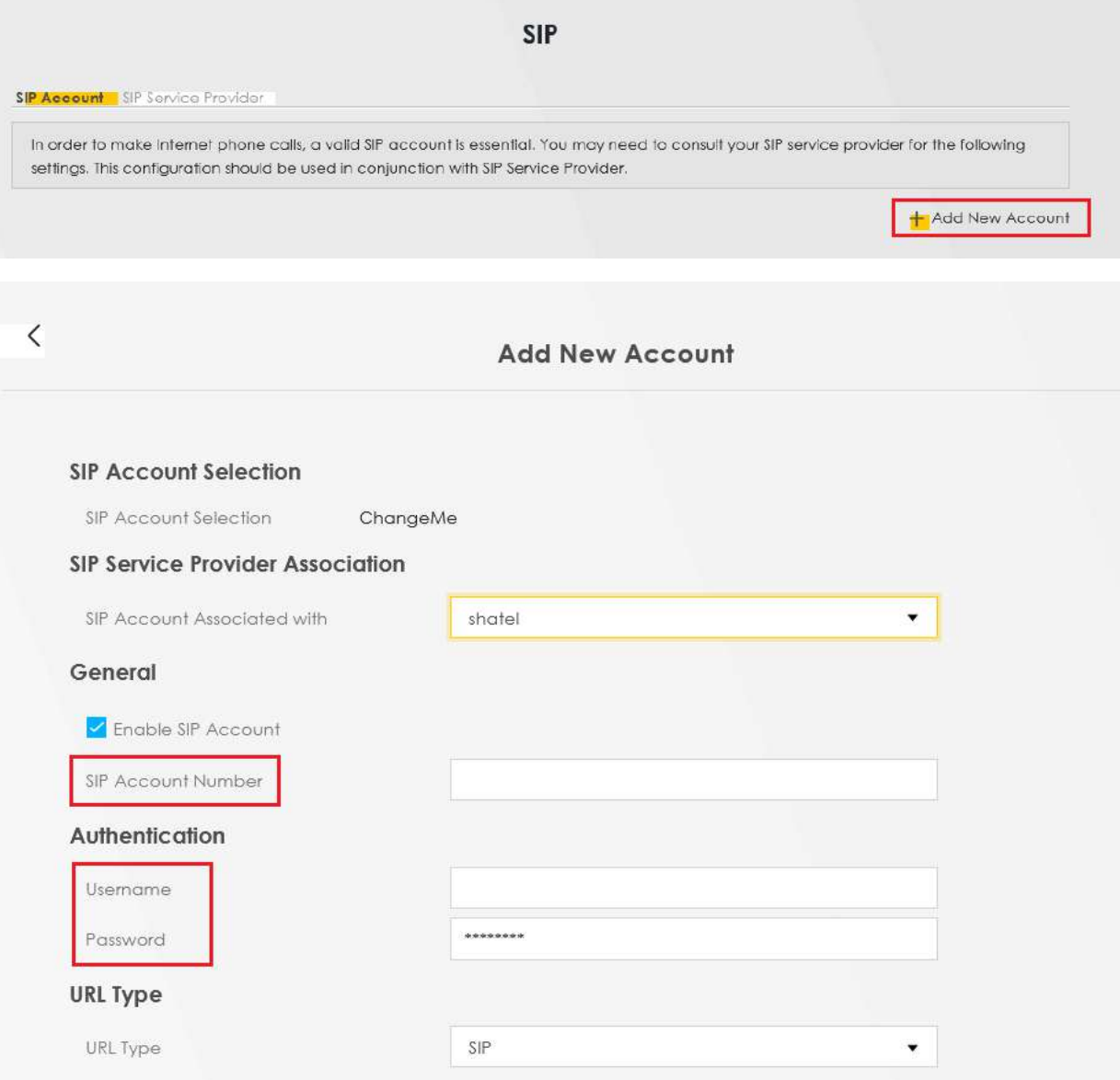

گزینه Account SIP Enable را تیک بزنبد.

شماره شاتل تاک ۸ رقمی به همراه کد شهر بدون صفر :SIP Account Number

شماره شاتل تاک 8 رقمی به همراه کد شهر بدون صفر :Username

رمز شاتل تاک :Password

در نهایت بر روی OK کلیک کنید.

برای تنظیمات مربوط به Lineهای ورودی تلفن آنالوگ به ONT، از بخش VOIP وارد قسمت Phone شوید:

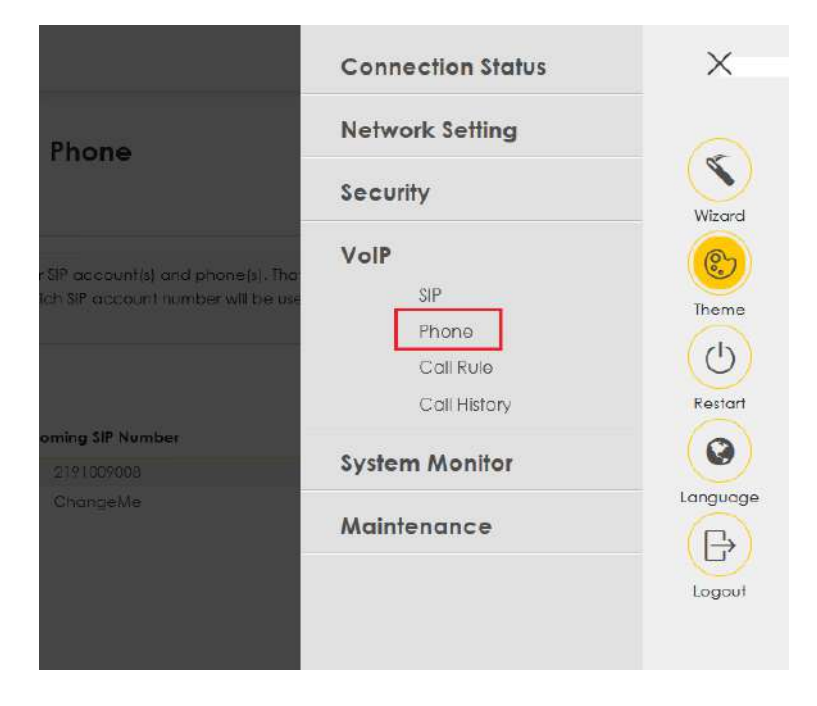

بر روی Modify کلیک کنید:

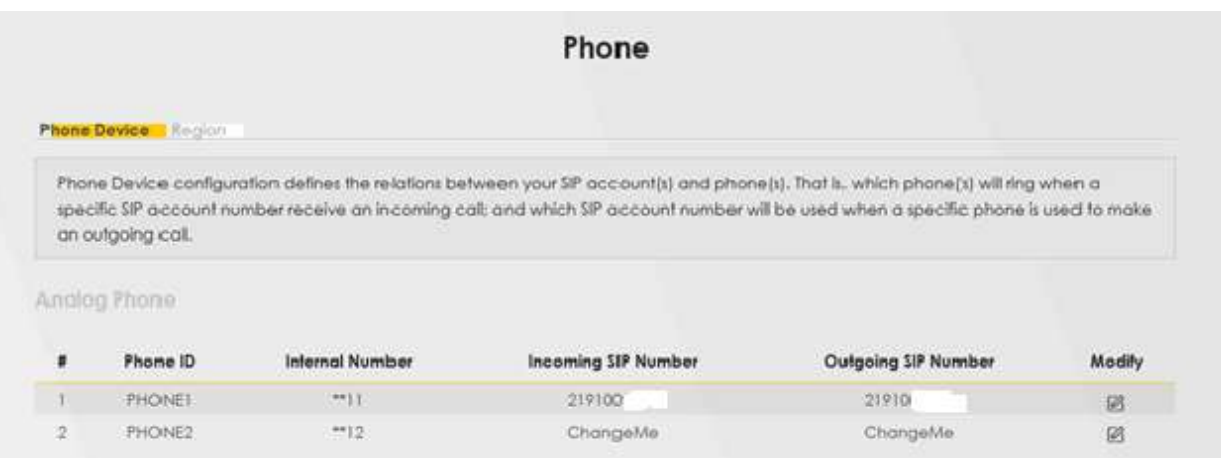

 که ای SIP روی بر را SIP Account(s) to Receive Incoming Call و SIP Account to Make Outgoing Call های گزینه تنظیمات را انجام داده ایم قرار میدهیم.

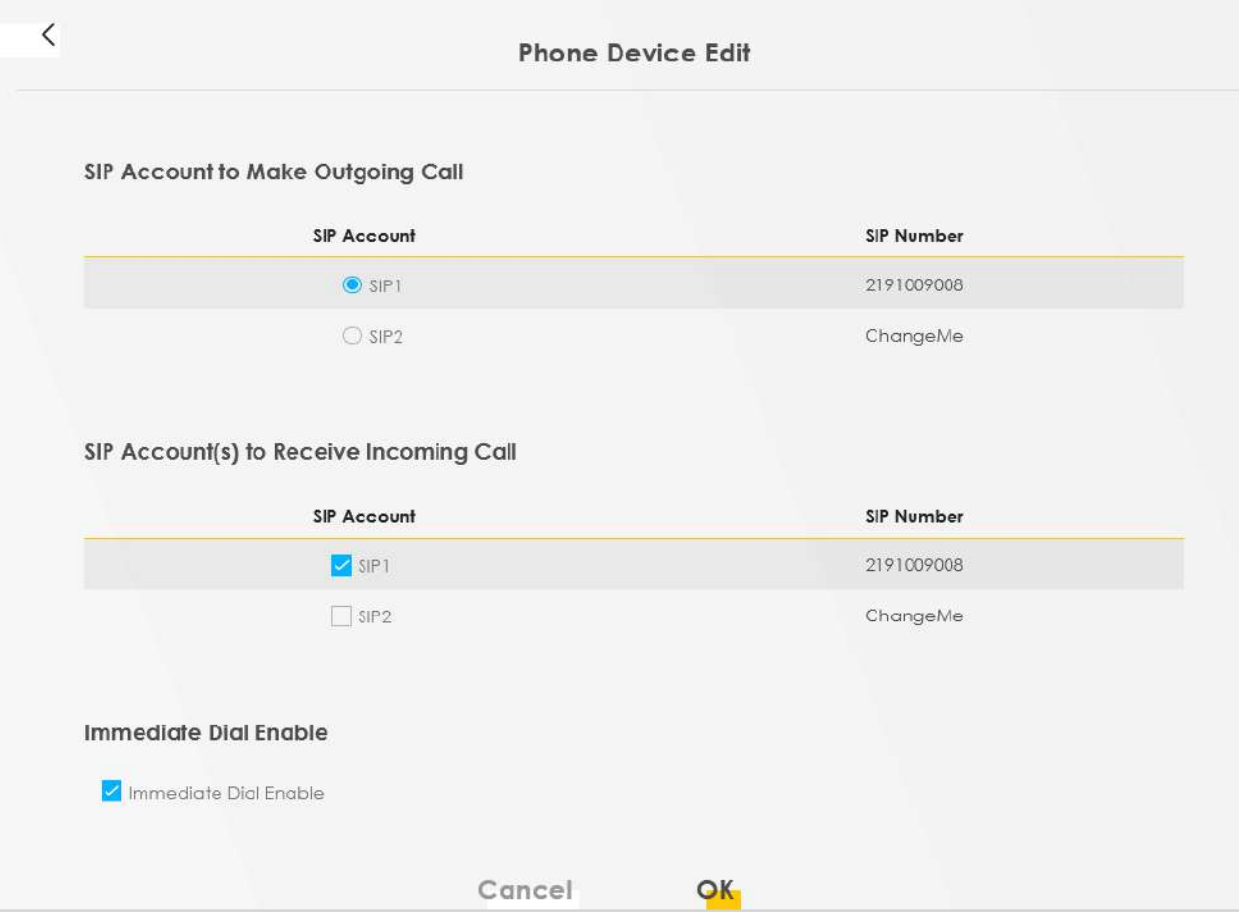

### **Missed ،Outgoing ، Incoming بررسی**

از قسمت VOIP؛ قسمت History Call قابل مشاهده می باشد.

<span id="page-15-0"></span>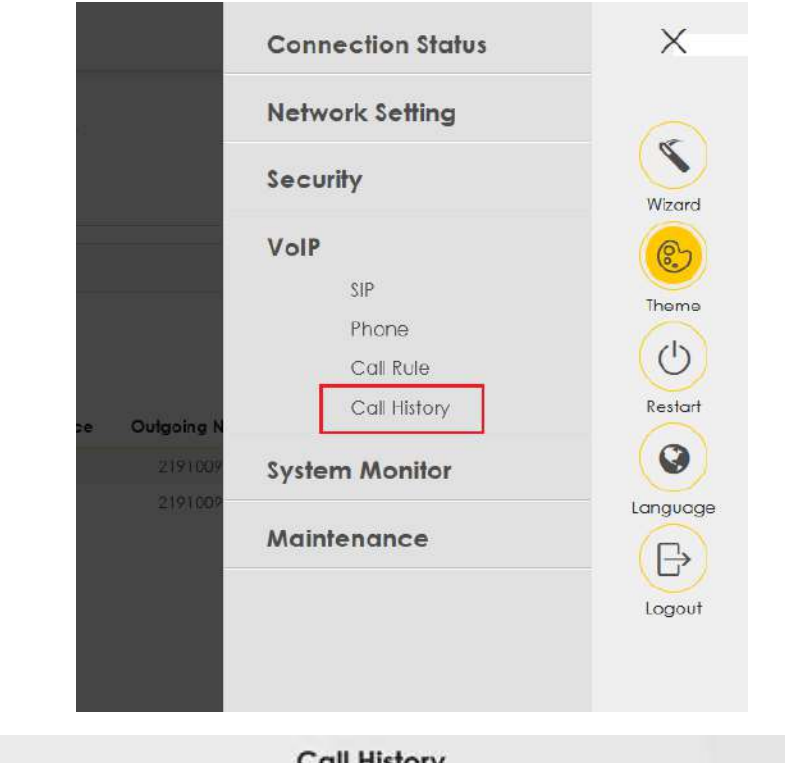

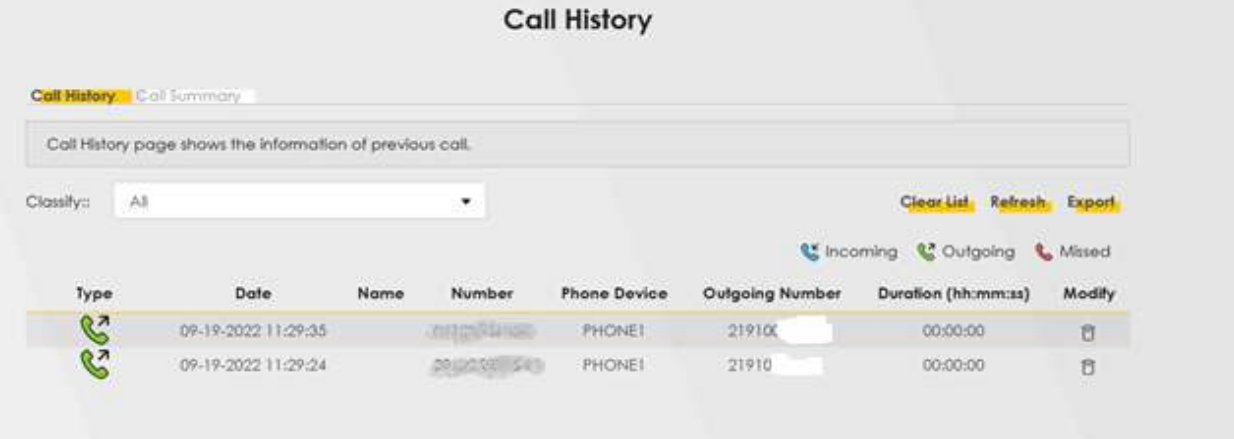

#### **تنظیمات Portforwarding**

<span id="page-16-0"></span>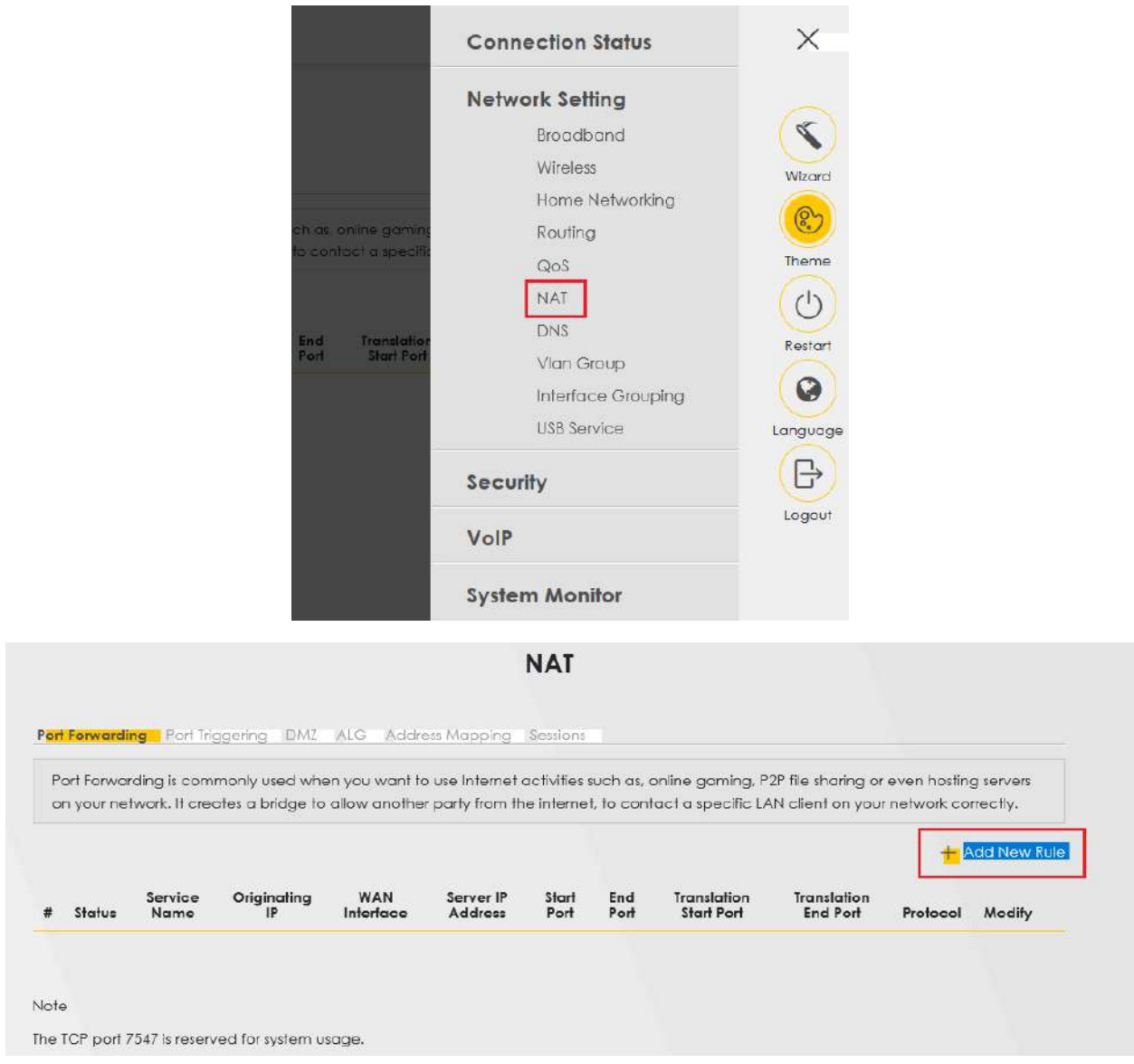

از قسمت Setting Network وارد بخش NAT شده و گزینه Rule New Add را انتخاب کنید:

در این قسمت گزینه Active را فعال کرده و تنظیمات مربوطه را وارد کنید.

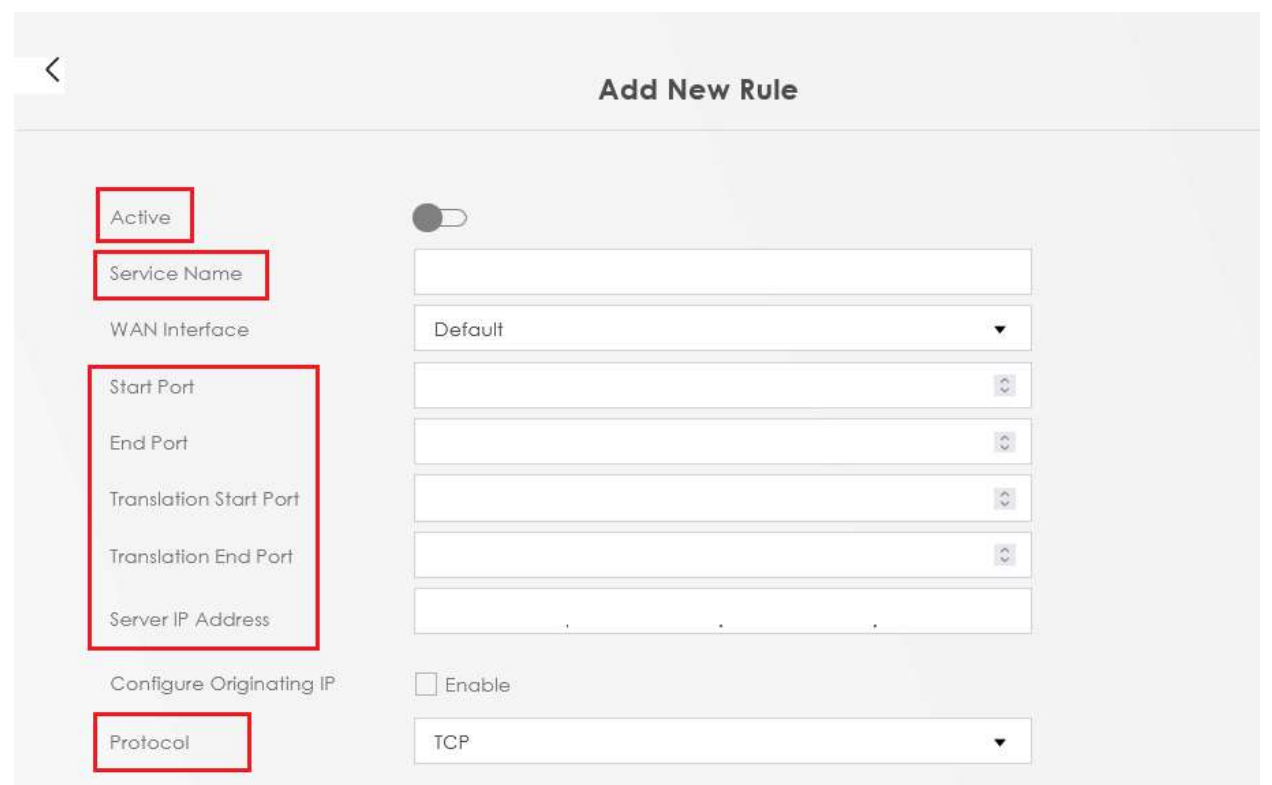

#### <span id="page-17-0"></span>**تنظیم DMZ**

از منوی Setting Network وارد قسمت NAT شده و سربرگ DMZ را انتخاب کنید.

در قسمت Address Server Default میتوان IP که میخواهید DMZ روی آن تعریف کنید مثال IP DVR یا ... را وارد کرده و سپس Apply کنید.

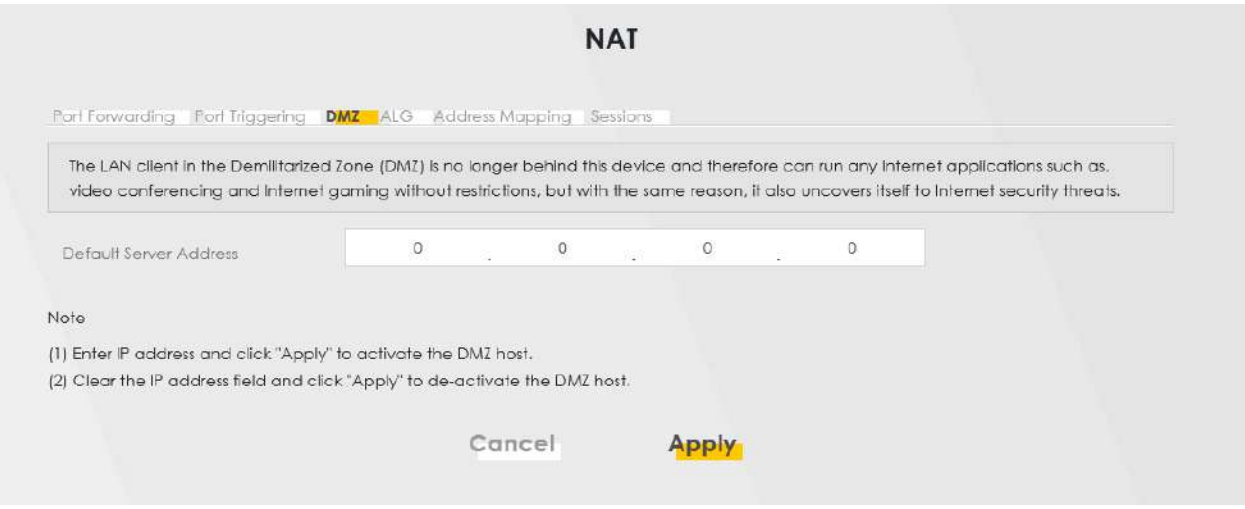

#### **تنظیمات ICMP**

<span id="page-18-0"></span>برای فعال /غیرفعال کردن ONT ،PING ، از قسمت Maintenance ورد بخش Remote Management شوید.

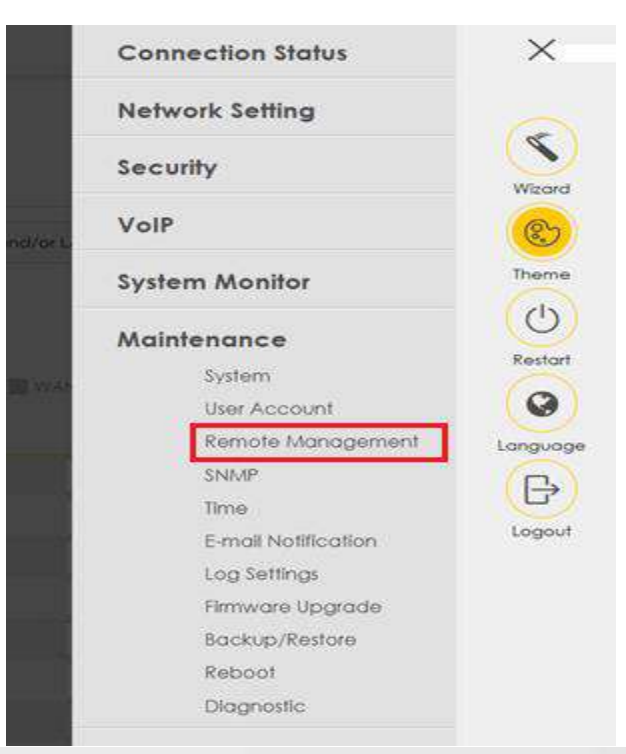

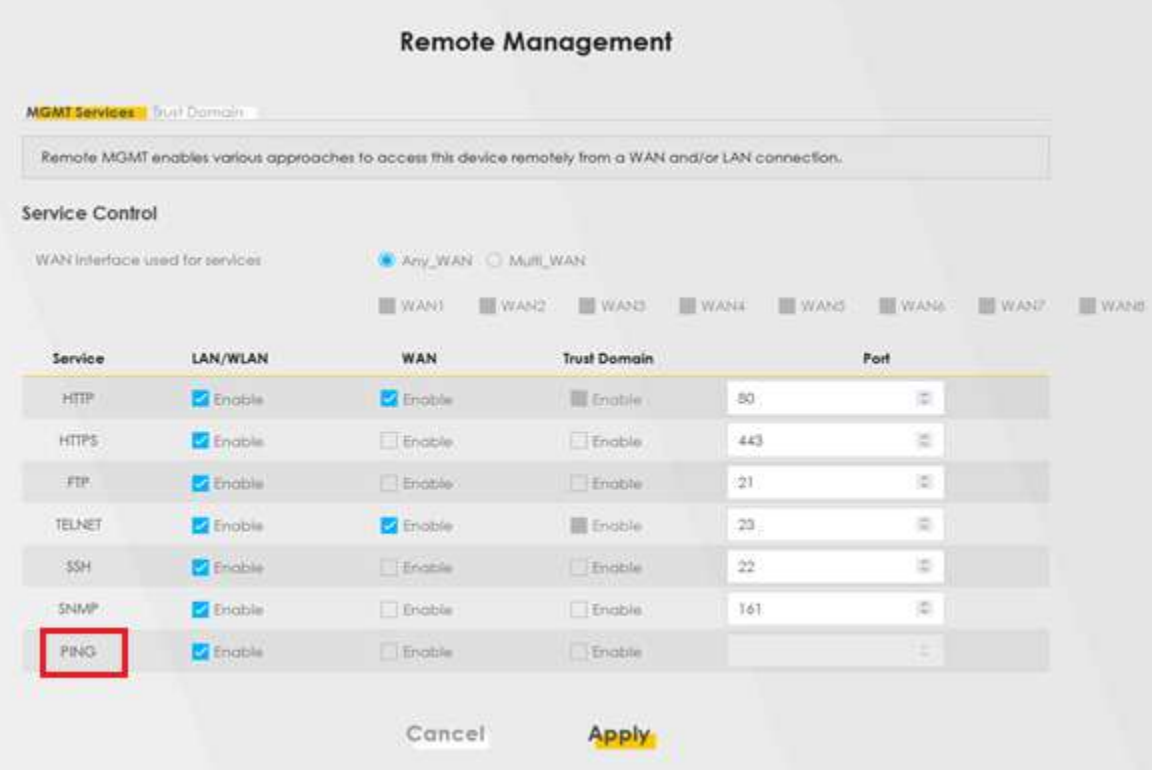

#### <span id="page-19-0"></span>**تنظیمات ACL:**

همچنین در این قسمت میتوانید ACL و Telnet را فعال کنید:

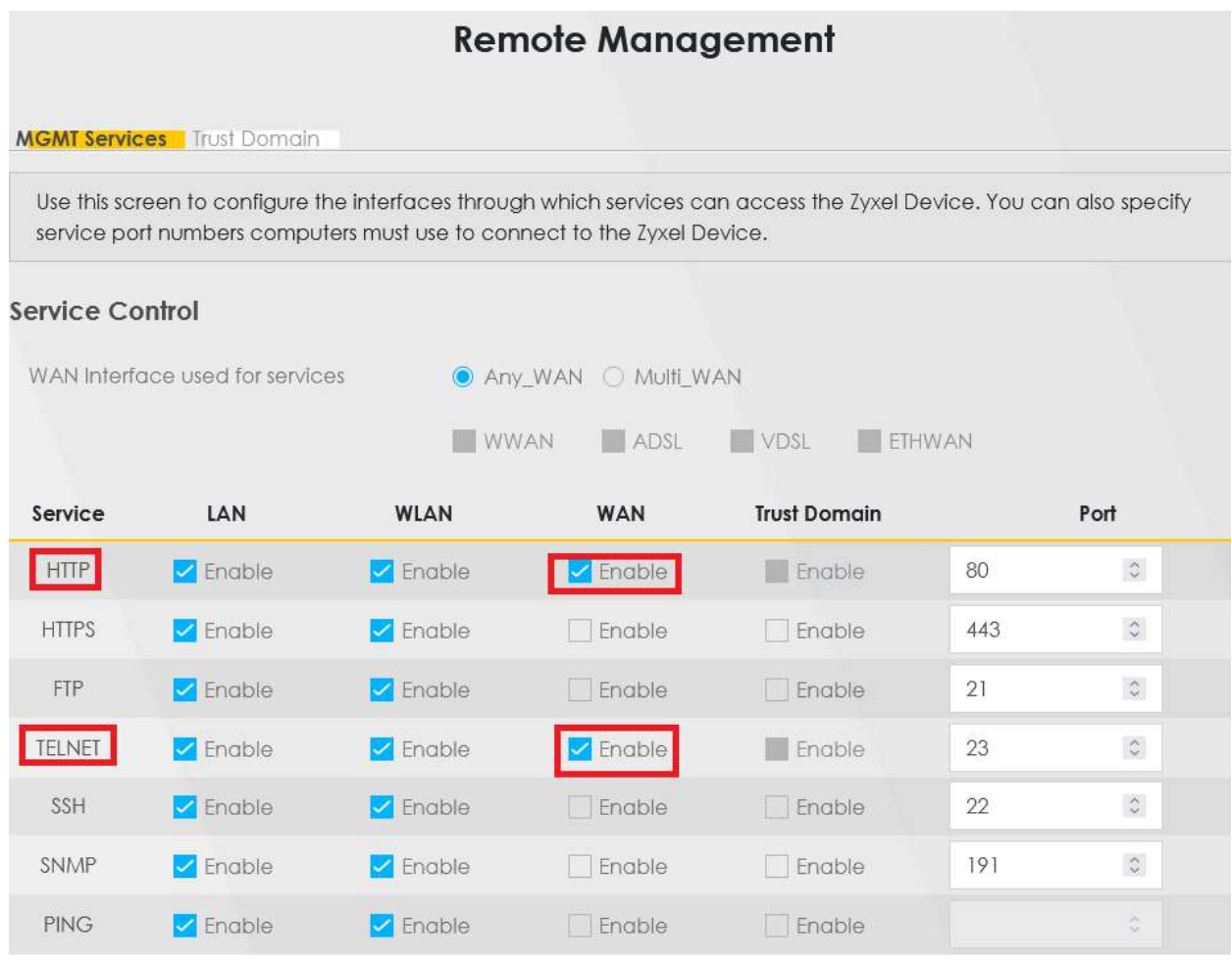

# **ONT Upgrade**

<span id="page-19-1"></span>برای آپگرید ONT از قسمت Maintenance وارد بخش Upgrade Firmware شوید.

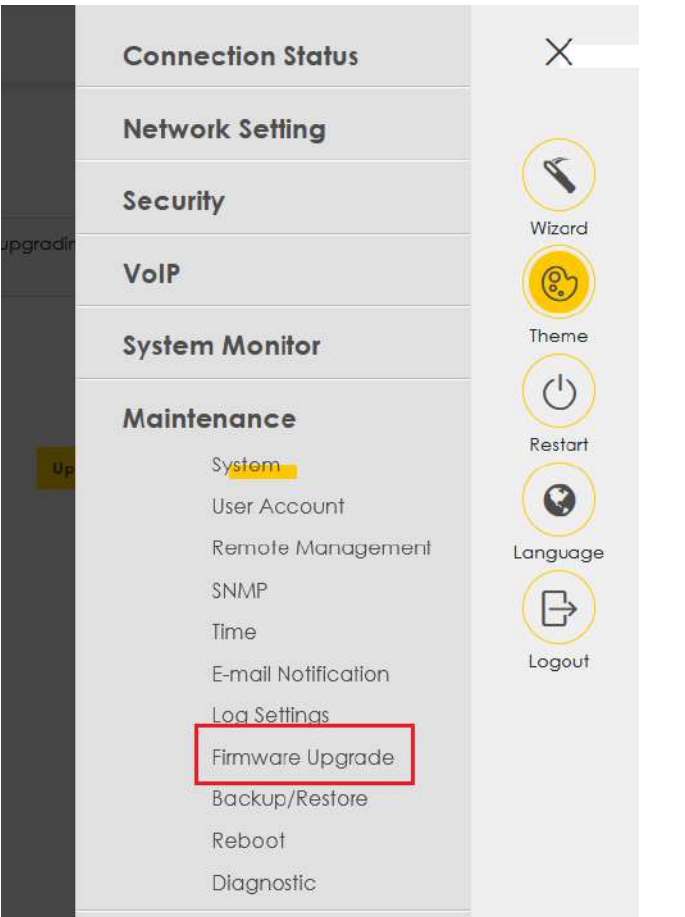

در این قسمت با کلیک روی دکمه Browse فایل مربوطه را انتخاب کرده و دکمه Upload را بزنید

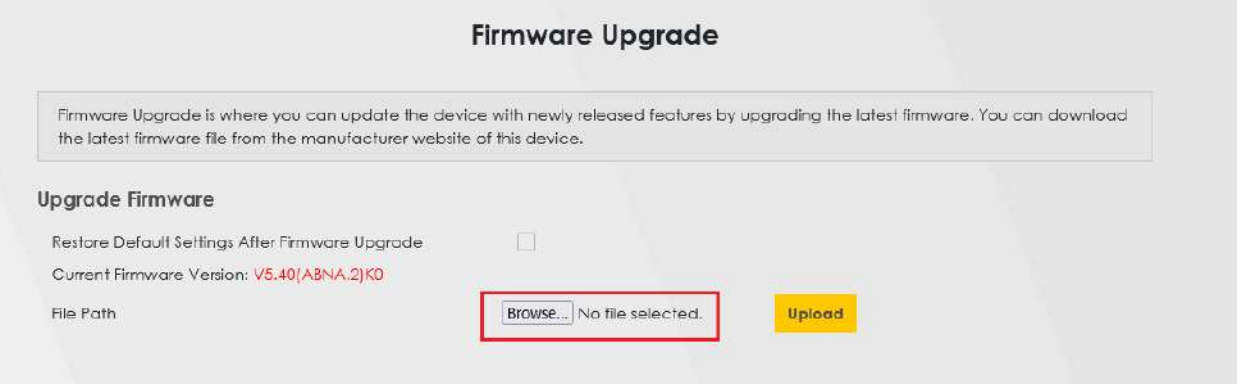

#### <span id="page-21-0"></span>**بررسی ترافیک مصرفی**

برای بررسی ترافیک مصرفی از قسمت Monitor System وارد بخش Status Trafficشوید.

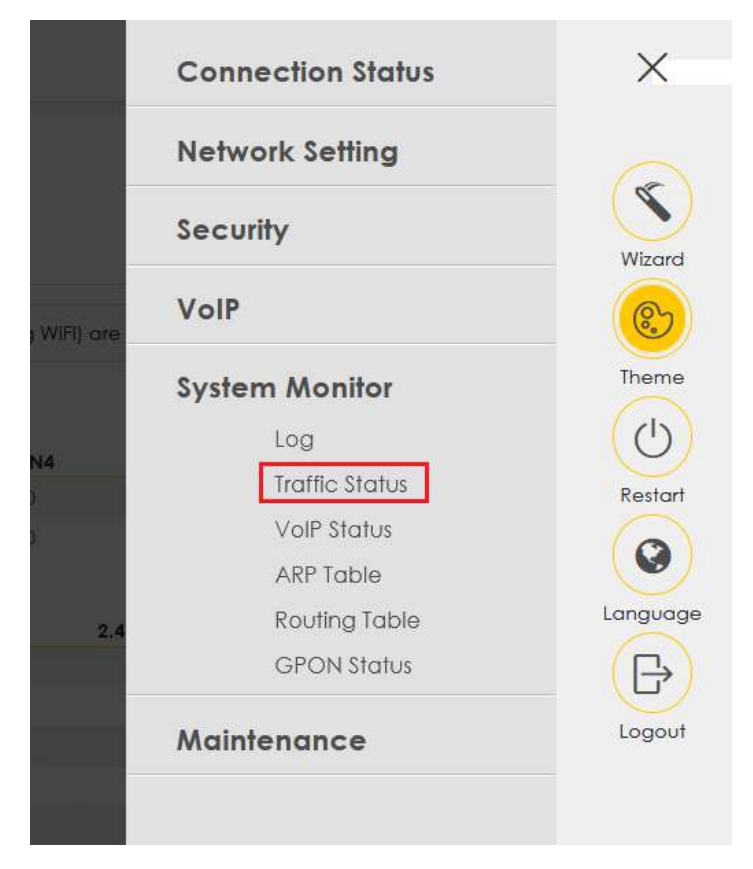

در این بخش میتواند ترافیک مصرفیWAN، LAN( باند G5 /G2.4 )را به تفکیک مشاهده کنید.

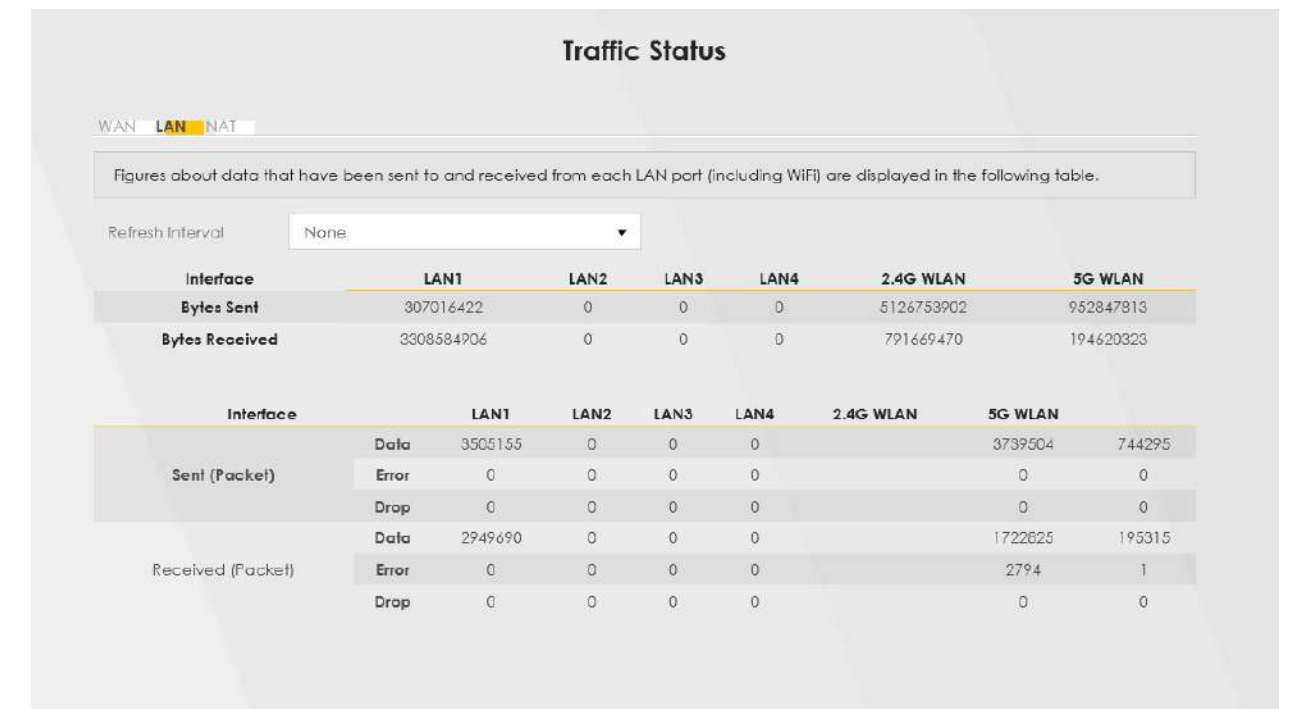

### <span id="page-22-0"></span>**تنظیمات Firewall**

برای بررسی تنظیمات Firewall از قسمت Security وارد بخش Firewall شوید.

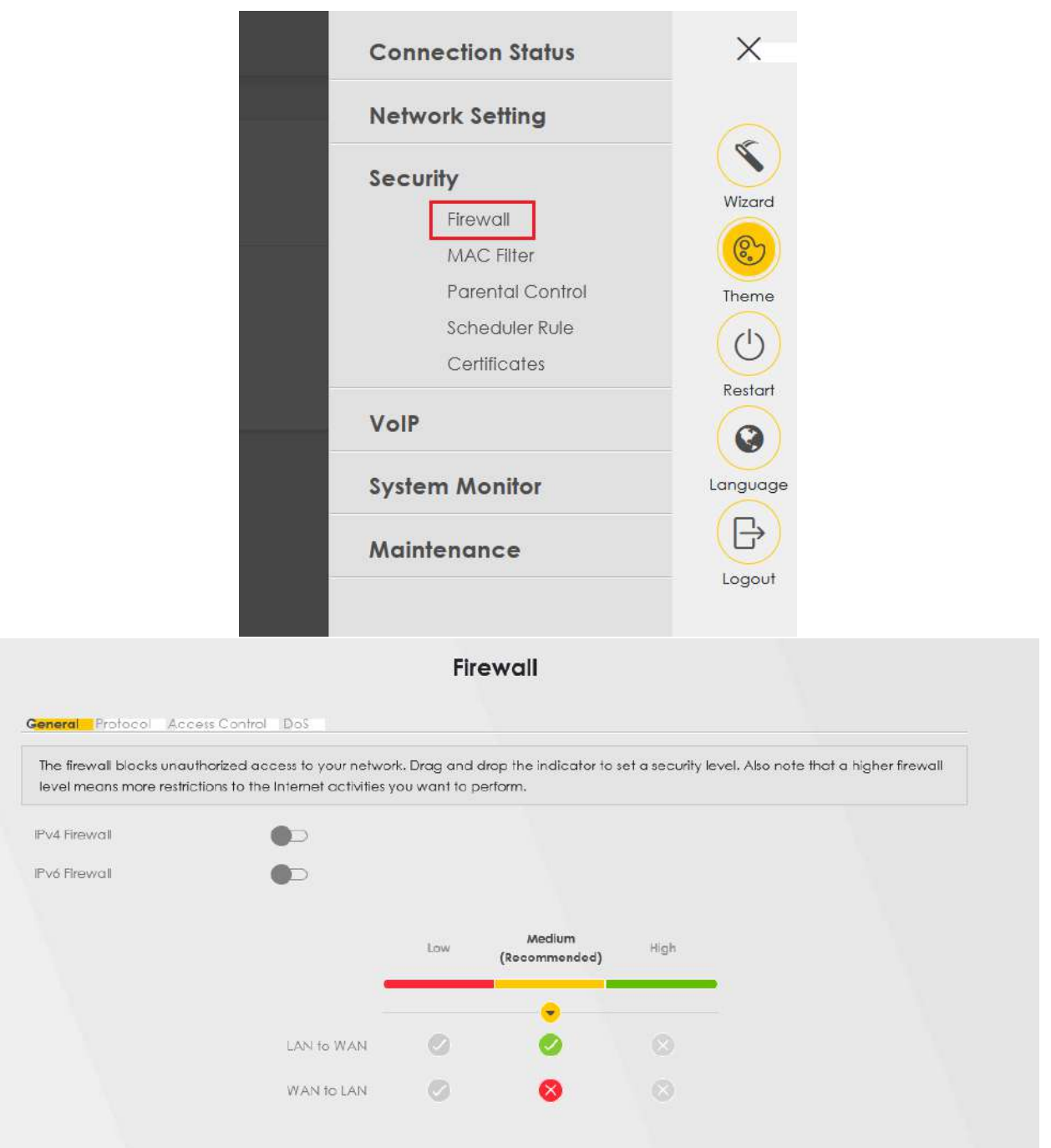

# **تغییر نام کاربری و رمز ورود به صفحه تنظیمات ONT**

<span id="page-23-0"></span>روی سربرگ Maintenance کلیک کرده و وارد قسمت Account User شوید.

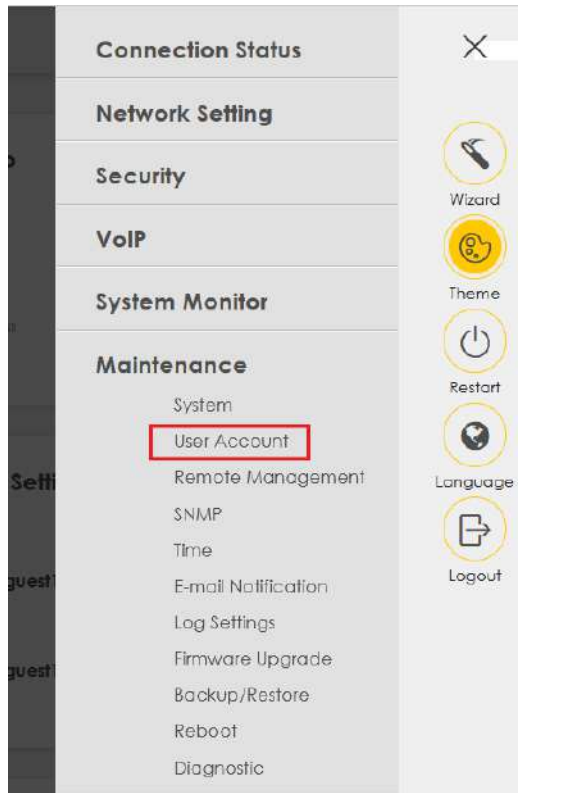

در این قسمت میتوان نام کاربری،سطح دسترسی کاربر و رمز عبور ورود به کنسول ONT را تغییر داد. روی گزینه Modify کلیک کنید.

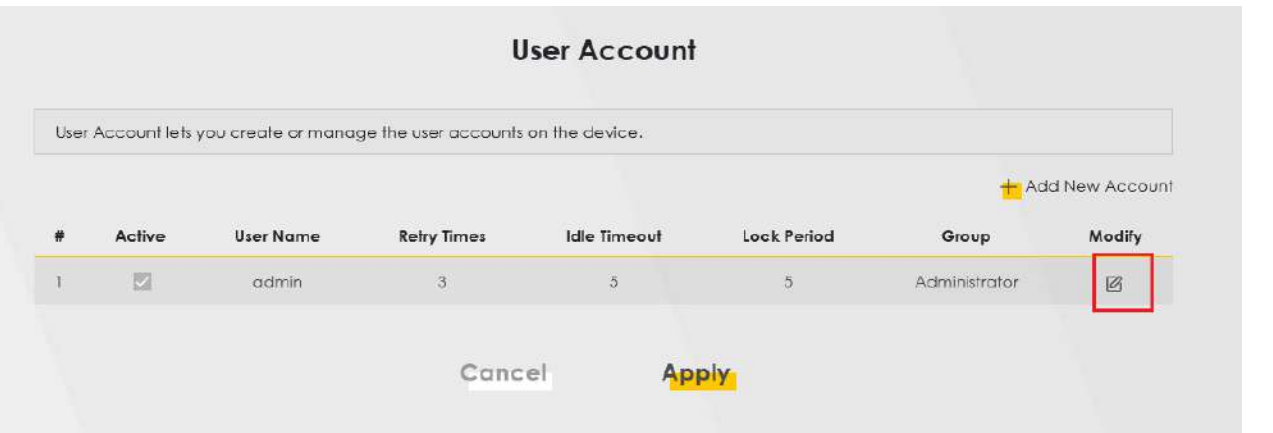

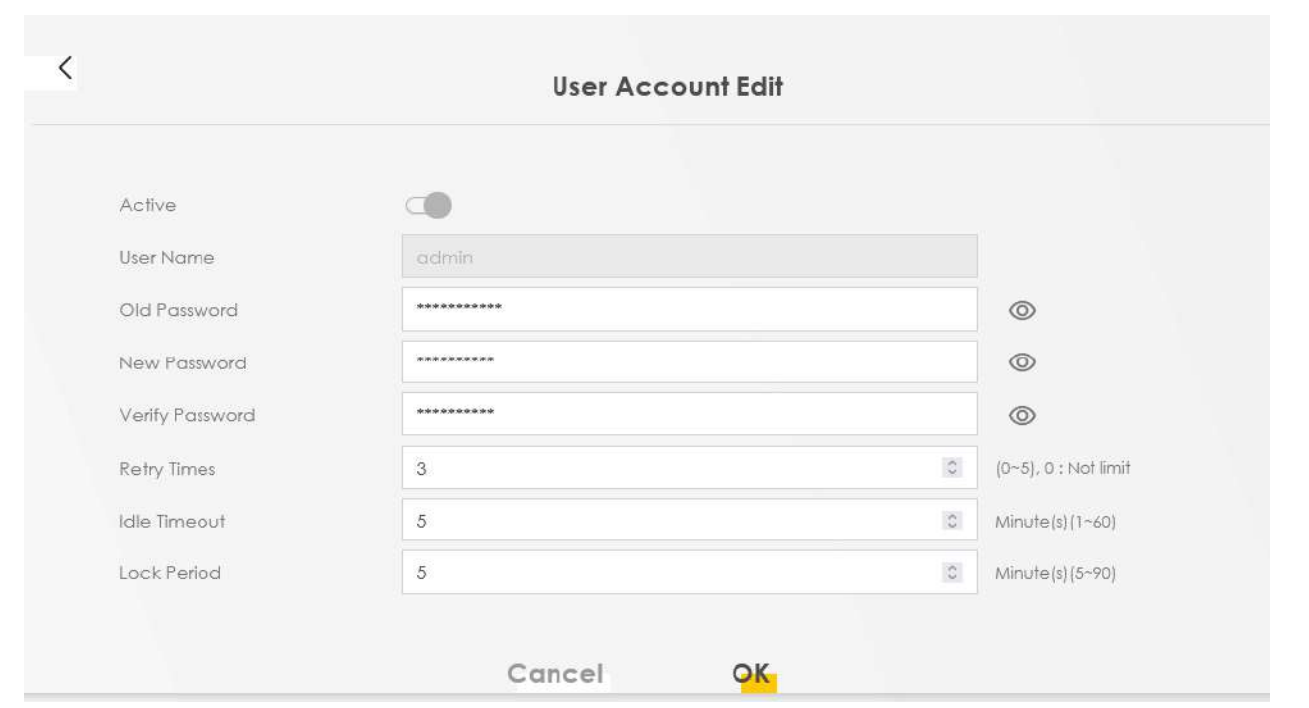

نکته : در قسمت timeout Idle میتوان مقدار زمانی که صفحه تنظیمات ONT تایم اوت نشود و از صفحه تنظیمات خارج نشود را تنظیم کرد.

## <span id="page-25-0"></span>**ONT Reset و ONT Backup/Restore نحوه**

روی سربرگ Maintenance کلیک کرده و وارد قسمت Restore/Backup شوید.

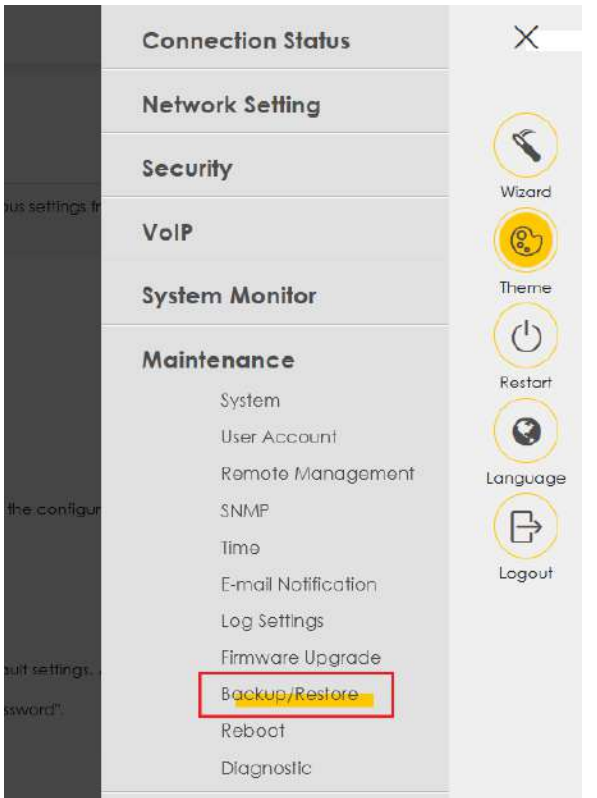

در این قسمت با استفاده از دکمه Reset میتوان ONT را ریست فکتوری کرد .

امکان BACKUP از تنظیمات ONT در قسمت Configuration Backup وجود دارد.

در قسمت Configuration Restore نیز میتوان در صورت داشتن فایل Backup از آن استفاده کرد.

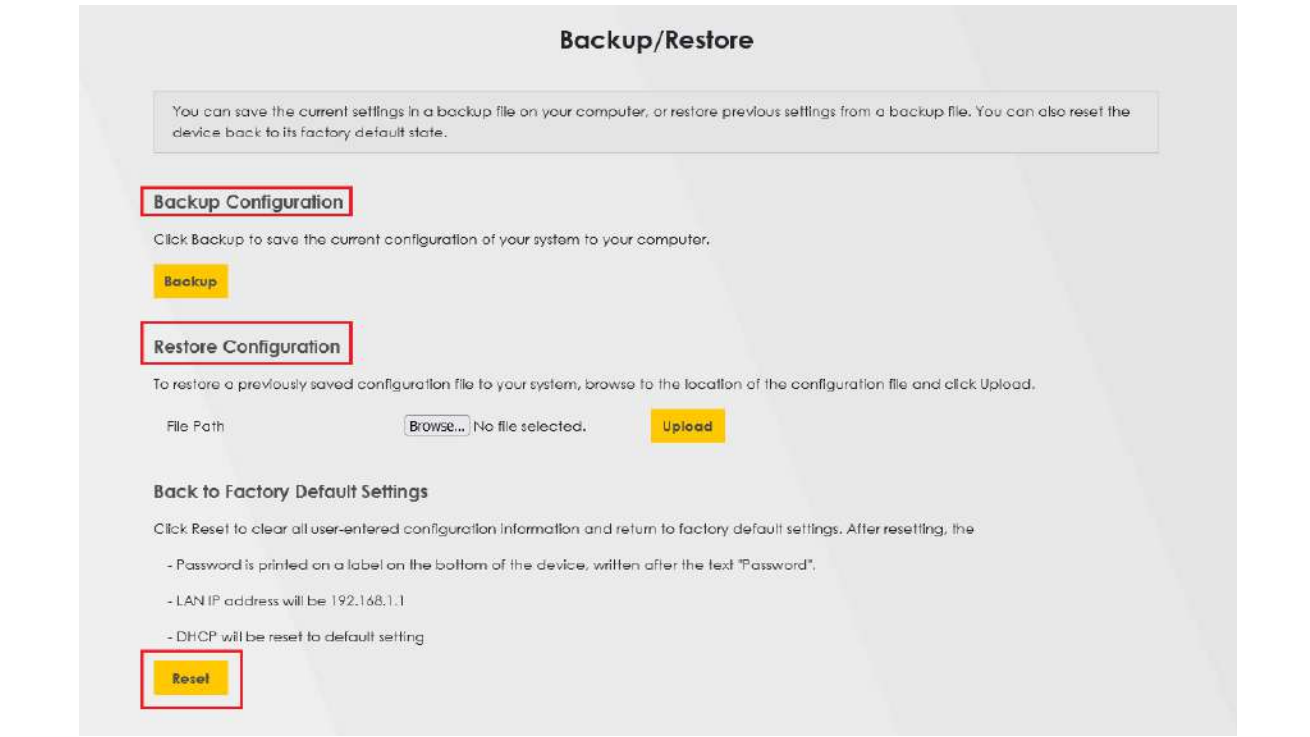

### <span id="page-27-0"></span>**ONT Reboot نحوه**

روی سربرگ Maintenance کلیک کرده و وارد قسمت Reboot شوید.

<span id="page-27-1"></span>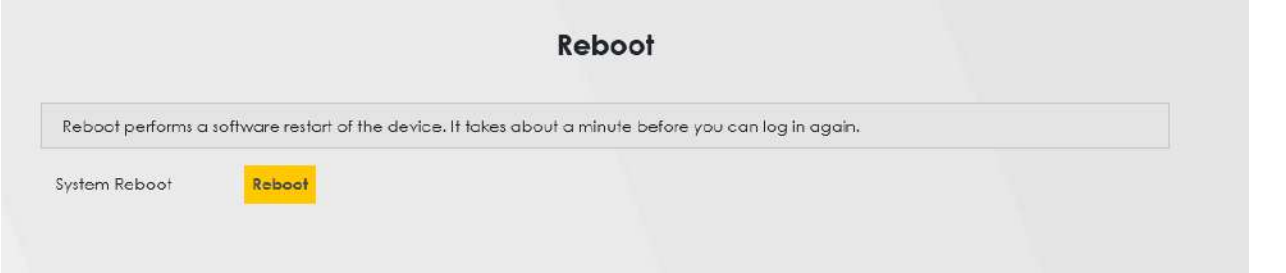

#### **GPON Information**

روی سربرگ Monitor System کلیک کرده و وارد قسمت Status GPON شوید.

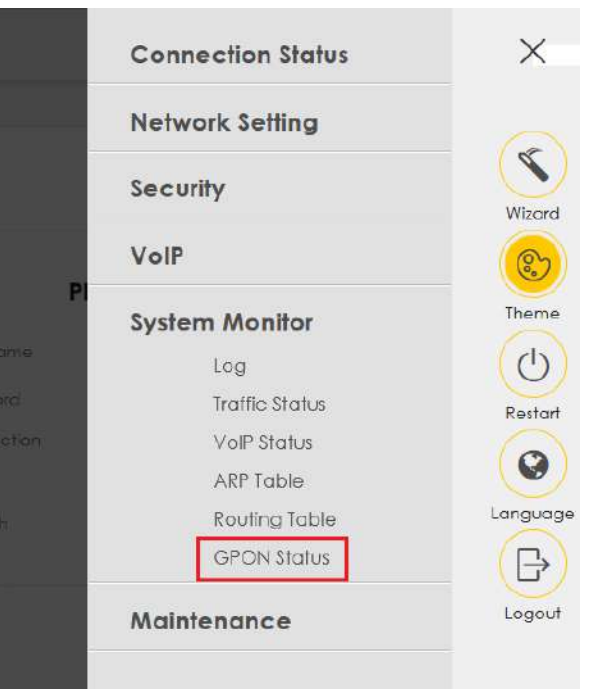

در این قسمت میتوانید number serial GPON و signal power را مشاهده کنید.

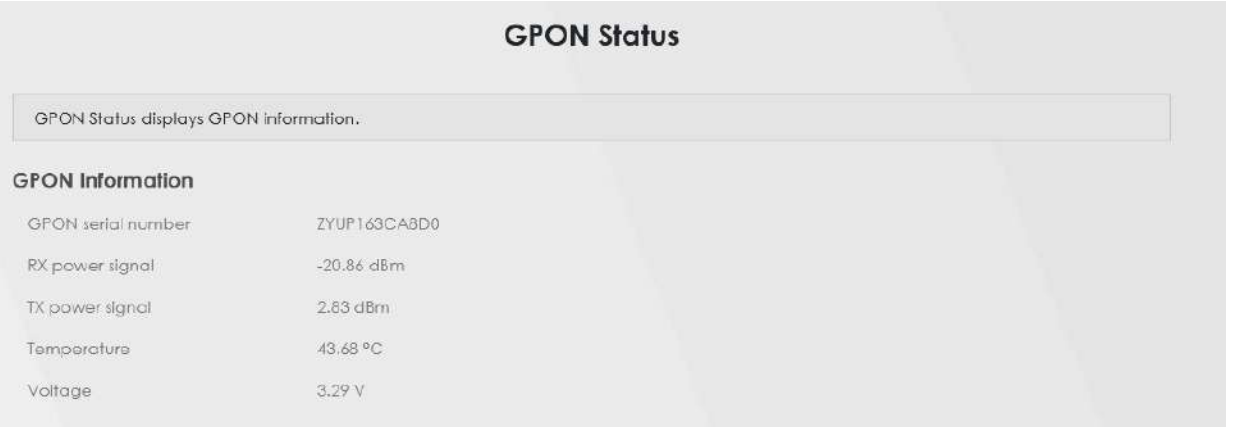